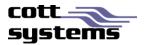

## HTML5 Viewer using Microsoft Internet Explorer

This document provides information on using the new HTLM5 viewer with Microsoft Internet Explorer. Note that examples and screenshots in this document have been provided from the eSearch software.

*Note* – Users must install Adobe Reader from the following site location:

http://www.adobe.com/products/reader.html

### New Viewer Functionality

#### PRINT FUNCTIONALITY

Clicking the **Print** button on the image viewing screen will display a drop down list with the following selections. These options were available in the previous version by right clicking the image page or by selecting a button.

- Selected Pages
- All Pages
- Visible
- Transformed

#### **Selected Pages/All Pages**

When selecting the **Selected Pages** or the **All Pages** from the Print submenu, two additional windows will be displayed simultaneously. See Figure 1

- Print Image Window The image print window will provide a printer icon. To continue and print, users must click the printer icon.
- Print Dialog Window An Adobe print dialog screen will display.

Note that the browser in use will determine where this print button is located.

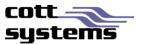

Figure 1 – This example shows the opened print windows using Internet Explorer 9.

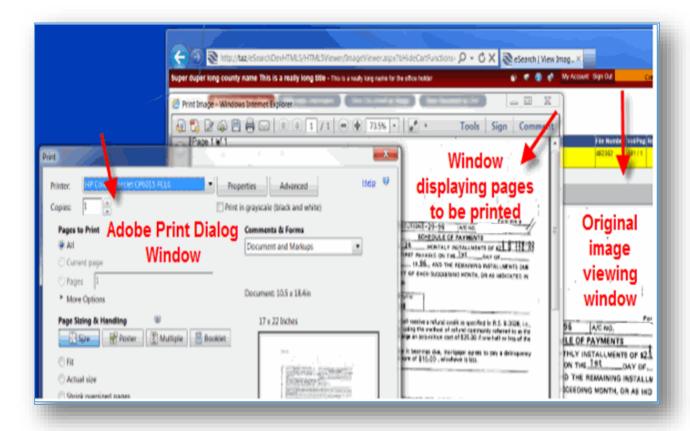

Figure 2 – This example shows the opened print window in Internet Explorer if the Adobe Reader plugin is not installed properly. The latest version of this software is available at <a href="http://www.adobe.com/products/reader.html">http://www.adobe.com/products/reader.html</a>.

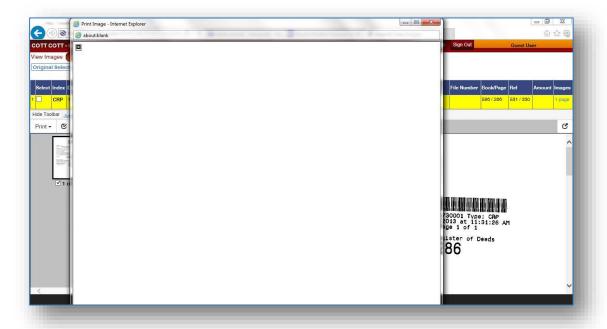

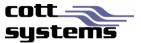

#### **Print Visible or Print Transformed**

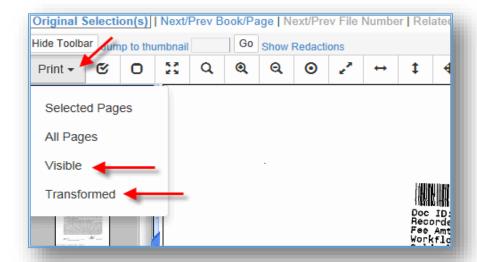

Users can now access this feature by clicking the **Print** button and selecting the **Visible** or **Transformed** option. Prior to the new viewer, these features were accessed by right clicking the image page. When printing Visible only the portion of the image that is currently displayed in the large image viewing area of the screen will print. When printing Transformed, the image will print with any modifications performed to the image such as inverting. Note that rotations can only be printed by saving the document in another application and then printing it.

When the Visible option is selected, a new window showing just the portion of the image appearing on the original image viewing screen will display with the print dialog window. When clicking the **Print** button or **Cancel** button will automatically close both windows and return to the original image viewing screen.

### Print Visible with Internet Explorer 9 Browser

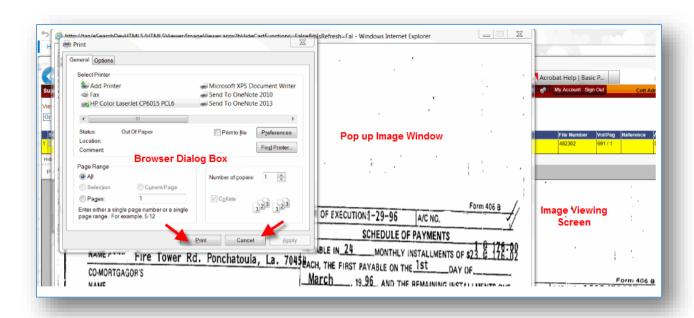

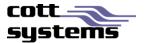

# Internet Explorer9 and Internet Explorer10

Internet Explorer browser's print dialog and Adobe plugin print dialog are the same. The print icon appears at the top as shown in this example. The copy to clipboard functionality is not available with this browser.

# Internet Explorer7 and Internet Explorer8

These browsers are not supported at all when viewing images. You will get a message that states the browser does not support HTML5 when attempting to view the image. All else will be unaffected.

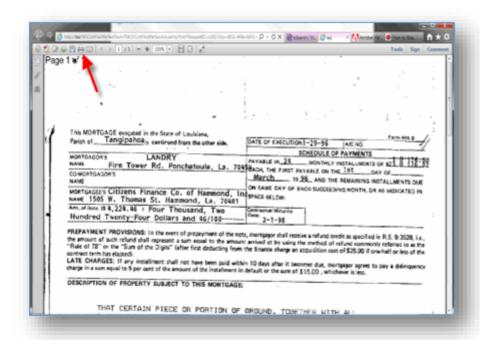

#### **RECOMMENDED SETTINGS**

*If user has Windows XP* – we recommend using Google Chrome and disabling the Chrome PDF Viewer plugin and enable or install the Adobe Reader plugin.

Windows 7 or Higher Users – These users can utilize Internet Explorer9, Internet Explorer10, Internet Explorer11, but we still recommend Chrome for a faster experience. Disable plugin as seen in the example above. Chrome is faster in displaying/calling up images. It has a better JavaScript engine than Internet Explorer so images display quicker.